## **GETTING STARTED WITH**

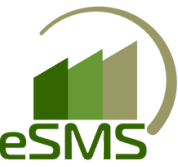

Ctrl

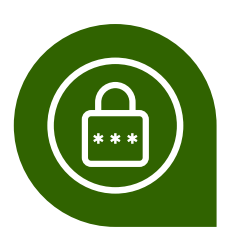

#### **SET YOUR PASSWORD**

LOOK FOR AN ESMS "WELCOME" E-MAIL AND CLICK ON THE FIRST LINK TO SET YOUR PASSWORD:

Click this link the 1st time that you go into your portal to edit your profile and set your password. After you change your password, this link will not work.

**Set Password** 

PLEASE BE SURE TO "TRUST CONTENT" FROM AGRI-WARE.COM EMAILS TO RECEIVE FUTURE CORRESPONDENCE.

IF YOU DON'T SEE THE E-MAIL, CHECK YOUR SPAM/JUNK FOLDER

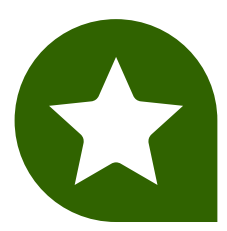

#### **BOOKMARK YOUR PORTAL**

Favorite/Bookmark your portal once you are logged in so you can easily access it. The process will differ depending on the browser you use (Chrome, Firefox, Safari, Microsoft Edge).

YOU HAVE A URL UNIQUE TO YOUR PORTAL

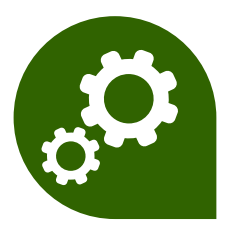

### **CREATE YOUR CUSTOMER LIST**

This is a good time to ensure accurate customer information and desired formatting.

- IMPORT FARMER INFORMATION FROM MYCROP
- IMPORT FARMER INFORMATION FROM PERSONAL EXCEL SPREADSHEET
- MANUALLY ADD FARMERS ONE BY ONE

#### SEE DETAILED INSTRUCTIONS ON NEXT PAGES

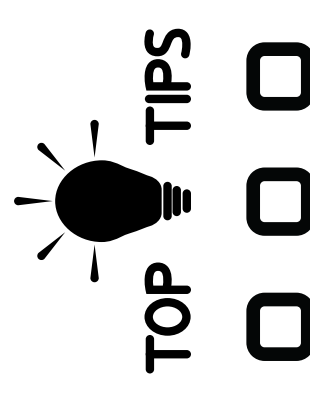

IF YOU AREN'T SEEING COMPLETE POP UP WINDOWS, ZOOM OUT BY

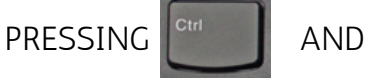

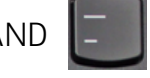

IF YOU DONT'T SEE TABS ON THE TOP RIGHT OF YOUR SCREEN, SELECT YOUR INITIALS AND "REFRESH WORKSPACE" OR PRESS

DOWNLOAD ANYDESK  $\leftrightarrow$  ON YOUR DESKTOP AT WWW.ANYDESK.COM FOR VIRTUAL, SCREEN-SHARING ASSISTANCE THROUGHOUT THE SEASON

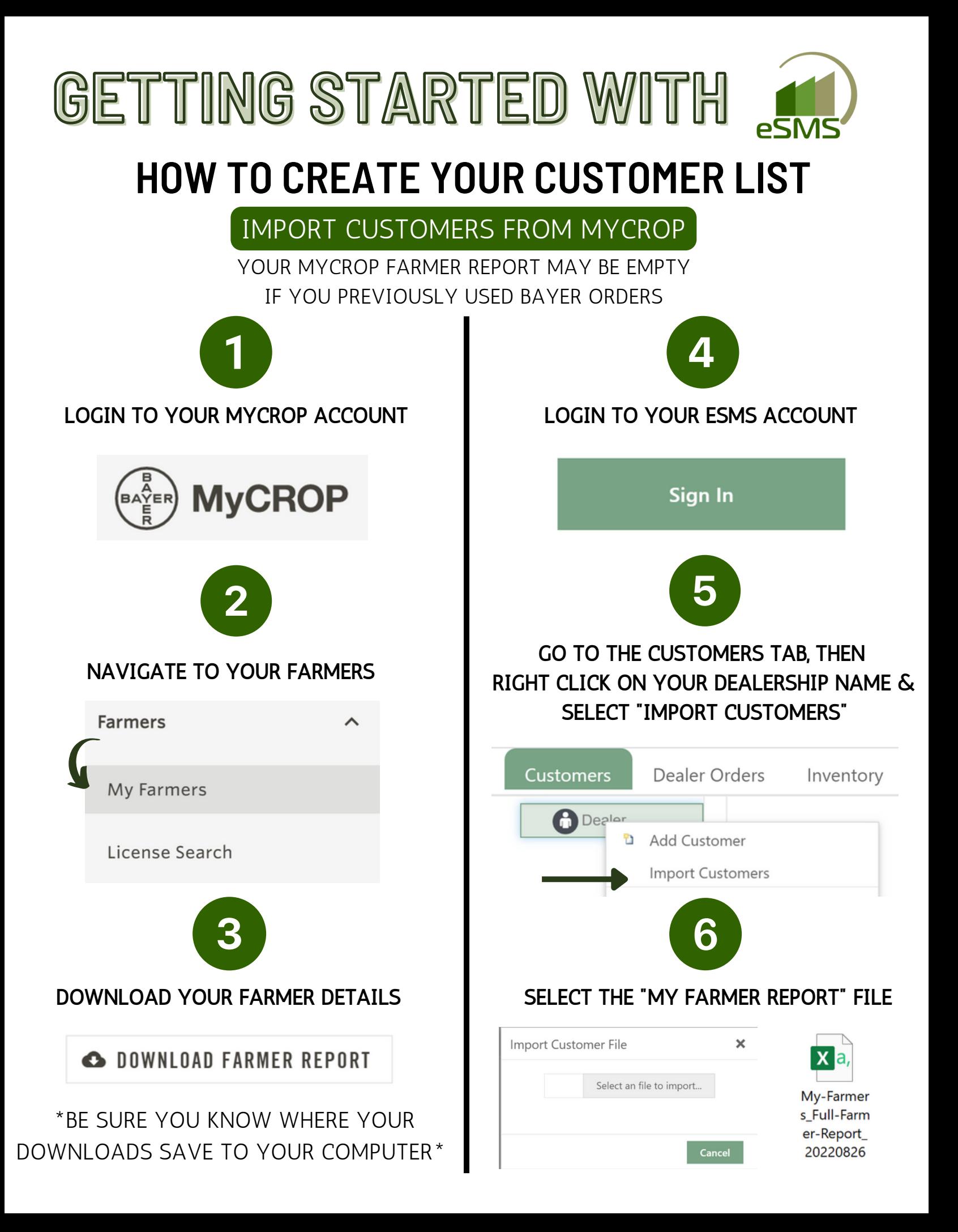

# **GETTING STARTED WITH**

#### **HOW TO CREATE YOUR CUSTOMER LIST**

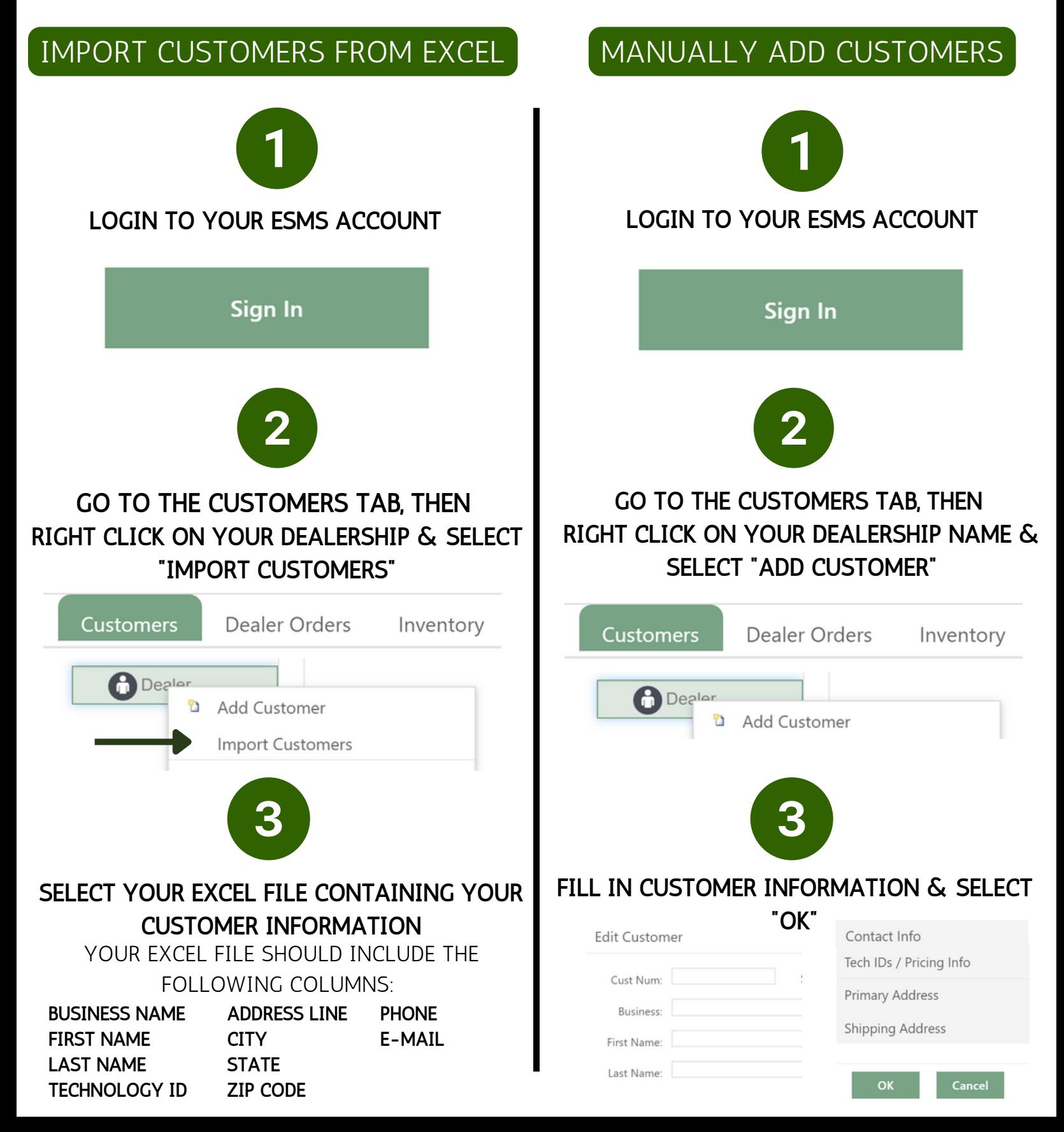